# au 【スマートフォン・iPhoneの場合】

## 手順1 迷惑メールフィルターの開き方

### ■スマートフォンの場合 ■iPhoneの場合

- 
- 
- 

- 1. Eメール設定 1. Wi-FiをOFFにします。
- 2. メールフィルター(※)またはメールキー 2. 「メッセージ」から宛先【#5000】本文【1234】でメールを送信します。
- 3. 迷惑メールフィルター アンチャング インスコン 3. 返信されたメールのアドレスを押してください。
- 4. 購入時に設定した暗証番号を入力します。 4. 「メールアドレス変更・迷惑メールフィルター・自動転送」を押します。
- ※機種によっては、「その他の設定」の後「迷惑 5. 迷惑メールフィルターを選択します。 メールフィルター」となる場合があります。 6. 購入時に設定した暗証番号を入力します。
	-
	-

### 手順2 ドメイン指定(受信許可リスト設定) ※必ず、手順2と手順3の両方を設定してください。

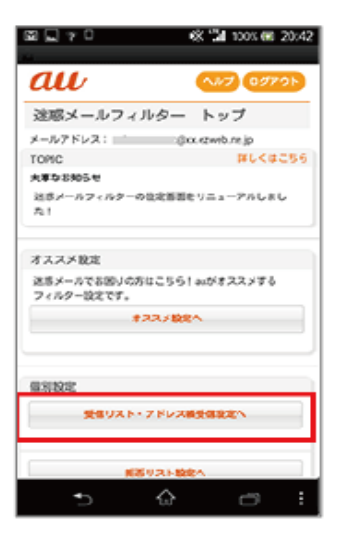

①「受信リスト・アドレス帳受信設定へ」を選択します。

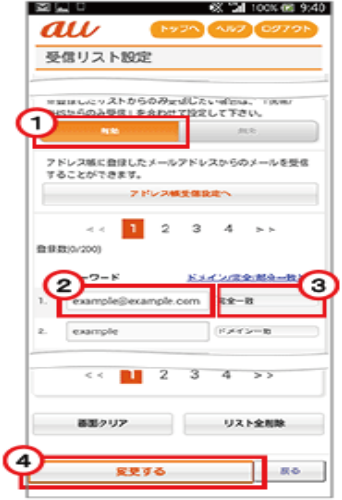

② (1) 「有効」を選択します。 (2) 入力欄に「@gmail.com」と入力します。 (3)確認の範囲で「完全一致」を選択します。 (4) 「変更する」を選択します。

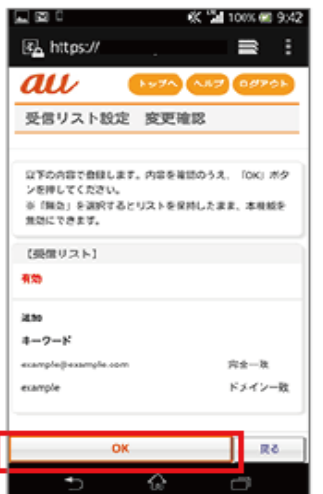

③「OK」を選択すると設定が完了します。

# 手順3 なりすまし・転送メール指定受信 ※必ず、手順2と手順3の両方を設定してください。

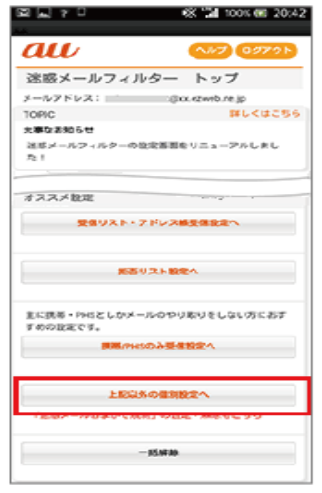

①迷惑メールフィルタートップより「上記以外の個別設定へ」を選択します。

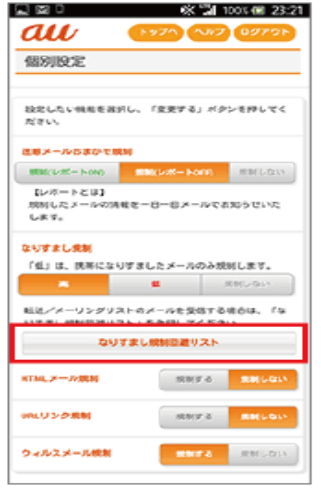

②「なりすまし規制回避リスト」を選択します。

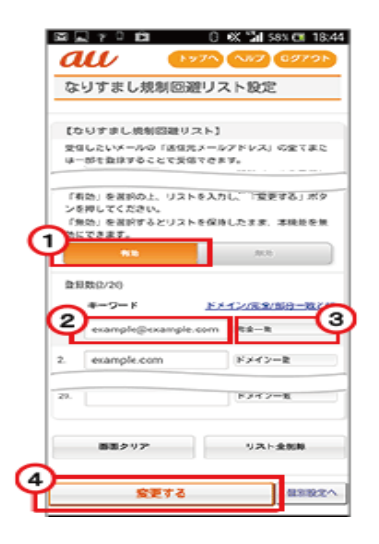

- ③ (1) 「有効」を選択します。
	- (2)入力欄に「@gmail.com」と入力します。 (3)確認の範囲で「完全一致」を選択 (4) 「変更する」を選択します。 (5)次の画面で「OK」を選択し設定完了。